# AHD 監視錄放影機

# 產品簡易說明書

監控主機登入預設帳號:admin

密碼:( 無 )

備註:產品的詳細說明,可參考光碟內所附的"產品詳細說明書"檔案

## 1、登入主機

設備正常開機後,在操作前需要登入,系統根據登入使用者許可權提供相應功能。設備出廠時,預置有3個 用戶 admin、guest、default,預設無密碼。用戶 admin 出廠預置為超級用戶許可權,用戶 guest 和 default 出 廠預置許可權為預覽和錄影重播。使用者 admin 和 guest 可修改密碼,但不能改許可權;用戶 default 為預設 登陸用戶,可修改許可權,但不能修改密碼。

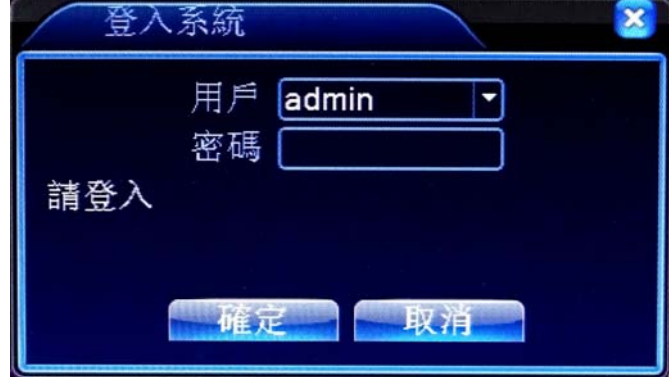

圖 3:登入

密碼保護:密碼連續 3 次錯誤,設備將警報提示;連續 5 次錯誤,帳號鎖定(系統重啟或半小時後,鎖定帳 號將自動解鎖)。安全起見,用戶首次登陸後,請立即在「用戶管理」中更改用戶名和密碼。

#### 2、畫面監看

設備正常登入後,進入監看畫面狀態。點擊滑鼠右鍵,可選擇畫面切換。在每個監看畫面上,可顯示日期、 時間、頻道名稱,每個書面可顯示監控頻道的錄影和警報狀態。

表 8:監看畫面顯示的小圖所代表的意義如下

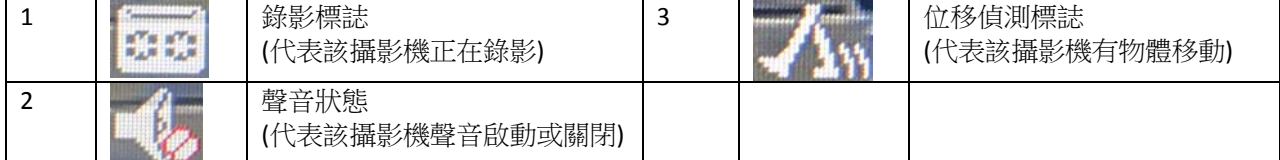

## 3、桌面快捷功能表

監看模式下,按一下滑鼠右鍵彈出桌面快顯功能表,如圖 4 所示。快顯功能表功能項包括:主選單、錄影模 式、回放影像、警報輸出、PTZ 控制、快速 PTZ、影像色彩、畫面調整、關閉系統、頁面切換 ,spot。

\*注: spot 功能只有部分機型支援,快捷功能表內容依各型號而異

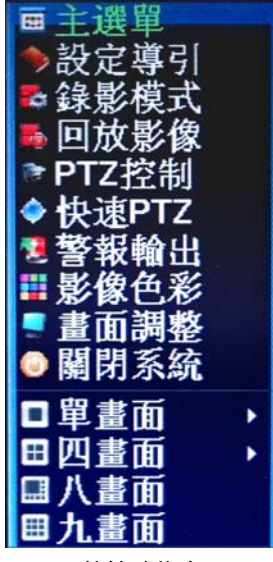

快捷功能表

## 4、回放歷史影像

播放硬碟中的錄影檔。可通過桌面快顯功能表,也可在【主選單】>【錄影功能】>【回放影像】,進入錄 影重播界面。

注:設備正常重播,存放錄影檔的硬碟必須設置為錄影碟或唯讀碟(請參考 DVR 詳細說明書)。 回放影像功能示意圖

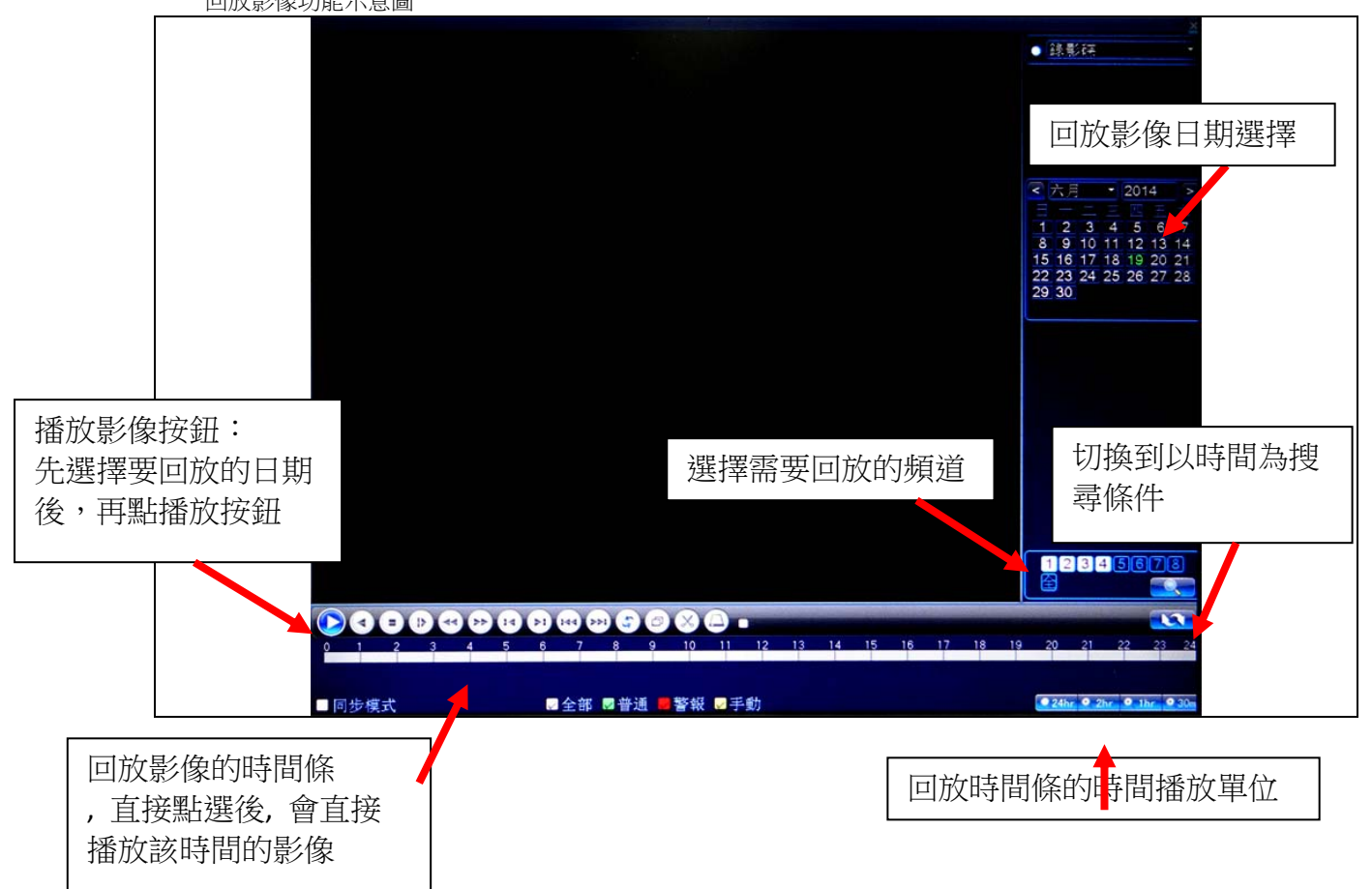

【檔案清單】顯示符合搜索條件的檔列表 【檔案資訊】顯示所選檔案的詳細資訊 【回放控制鍵】詳細說明請見下表;

回放控制按鍵示意

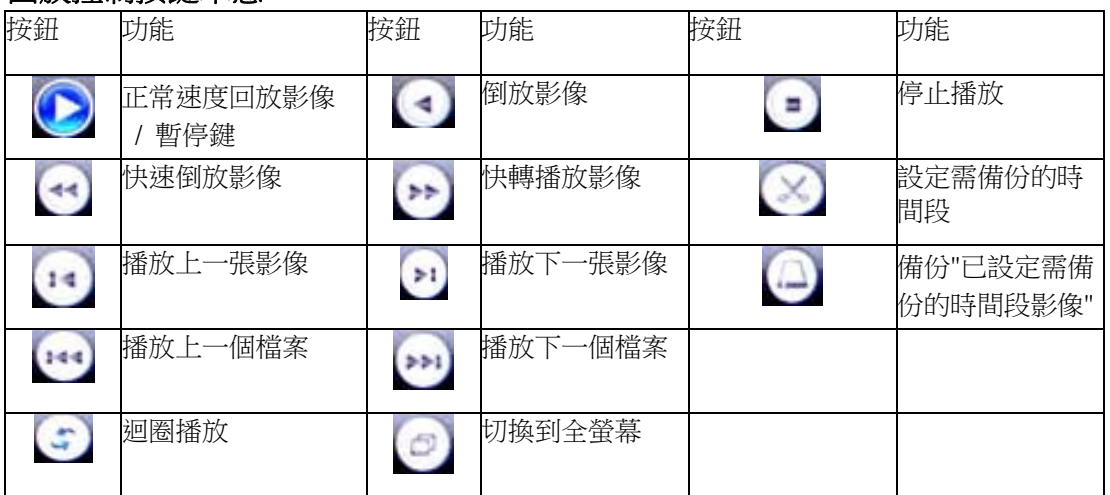

#### 注意:依影像個別張數播放功能需要在暫停回放狀態下執行。

【操作提示】顯示游標所處按鍵的功能

特殊功能:

- 1. 時分秒輸入回放影像: 在【時間搜尋影像】模式中,輸入需要查詢錄影的時間點(時、分、秒), 勾選想回 放的影像後,進入直接按播放鍵 ,可對查詢的錄影資料進行該時間回放影像。
- 2. 影像局部放大:需要單畫面時,可用滑鼠左鍵框選螢幕畫面上任意大小區域,在所選區域內按一下滑鼠 左鍵,可將此區域畫面進行放大播放,按兩下滑鼠左鍵退出局部放大畫面。

注意:當某頻道的當前解析度超過最大解析度時,重播該頻道錄影時,會顯示一個紅色的 X。

#### 5、錄影控制

操控各頻道的錄影狀態,反顯"●"表示各頻道當前錄影狀態。可通過桌面快顯功能表,也可在【主選單】> 【錄影功能】>【錄影設置】,進入錄影控制介面。

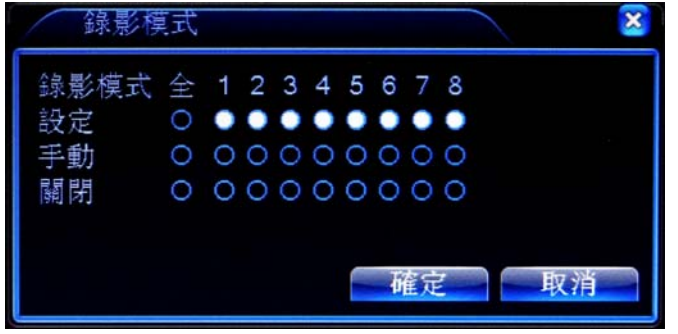

圖 6:錄影控制

【設定】根據錄影排程設定參數,進行錄影;

【手動】不管該頻道處於什麼狀態,選擇"手動"按鈕後,對應頻道進行錄影;

【關閉】不管該頻道處於什麼狀態,選擇"關閉"按鈕後,對應頻道停止錄影。

#### 6、關閉系統

操控系統登出、關閉、重啟功能,可通過桌面快顯功能表,也可在【主選單】,進入關閉系統介面。

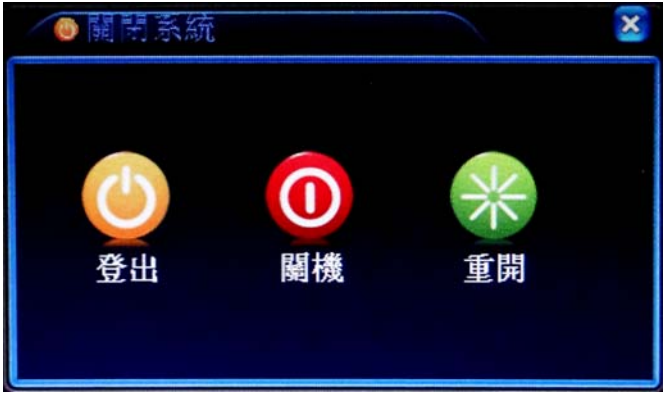

圖 17:關閉系統

【登出】退出功能表,下次進入功能表需要重新登錄;

【關機】退出系統,關閉機器電源;按關機鍵時,會有關機確認提示進度條,3 秒鐘滿後關機。 中途取消無效。

【重開】退出系統,重新開機系統。

\*注:部分產品無【關機】功能。

#### 7、錄影排程

設置監視頻道的錄影參數。初次啟動時,系統預設為 24 小時連續錄影。可在【主選單】>【錄影功能】> 【錄影排程】進行相應設置。

注:設備正常錄影,安裝的硬碟至少有一塊設置為錄影碟(詳細操作請參考 DVR 詳細說明書的 硬碟管理章節)。

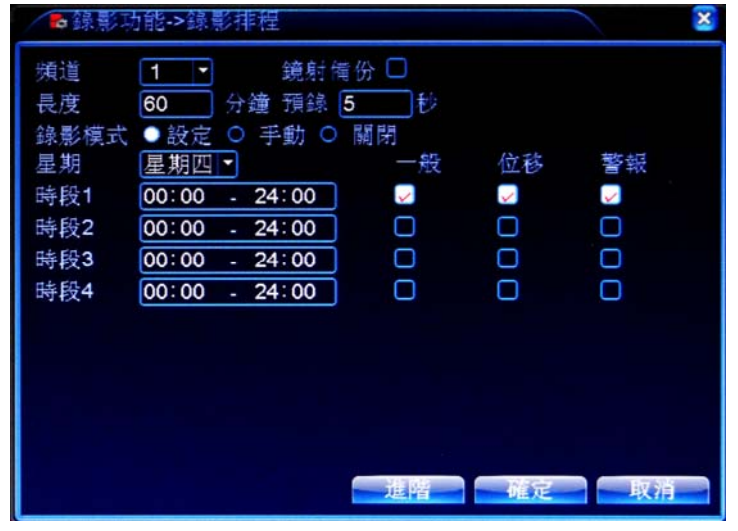

圖 18:錄影設置

【頻道】選擇相應的頻道號進行頻道設置,統一對所有頻道設置可選擇全。

【鏡射備份】選擇備份功能,可實現錄影檔雙備份功能,即將某頻道的錄影同時記錄到兩台硬碟上。設 備需要同時安裝有兩台硬碟,其中一台硬碟為錄影碟,一台為備份碟(詳細操作請參考章節4.5.1硬碟管理)。 【長度】設置每個錄影檔的時間長度,預設為 60 分鐘。

【預錄】錄製動作狀態發生前 1‐30 秒錄影(時間長度可能會由於碼流大小而變化)。

【錄影模式】設置錄影狀態,有三種狀態:設定、手動和關閉。

設定:根據設定的(一般、位移和警報)錄影類型以及錄影時間段進行錄影。

手動:不管目前頻道處於什麼狀態,選擇"手動"按鈕後,對應的頻道全部進行一般錄影。

關閉:不管目前頻道處於什麼狀態,選擇"關閉"按鈕後,對應的頻道停止錄影。

【時間段】設置一般錄影的時間段,在設置的時間範圍內才會啟動錄影。

【錄影類型】設置錄影類型,有三種類型:一般、位移、警報。

普通: 在設置的時間段內,進行普通錄影,錄影檔案類型為"R"。

位移:在設置的時間段內,觸發"移動偵測"、"視頻遮擋"、"視頻丟失"、"視頻分析"告警信號,且相應 告警功能設置為打開錄影功能時,啟動檢測錄影,錄影檔案類型為"M"。

警報:在設置的時間段內,觸發外部警報訊號,且"警報輸入"功能設置為打開錄影功能時,啟動檢測

錄影,錄影檔案類型為"A"。

注:相應"警報功能"設置,請閱讀章節"4.3 警報功能"部分。

## 8、影像資料備份

插入隨身碟或外接硬碟等設備,將主機內的已錄影檔案備份到外接儲存的設備中。 注意:備份檔案前,需要安裝好能夠容納儲存檔的存放裝置。備份被終止,則已經複製到存放裝置的檔 可獨立重播。備份中途被終止,已經複製到存放裝置的檔可獨立重播。

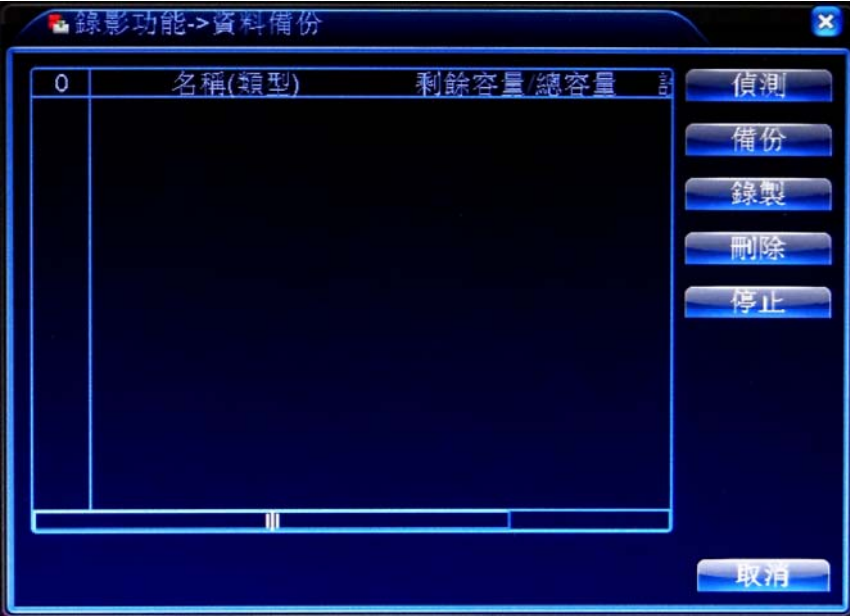

偵測按鈕:先插入外接的隨身碟或外接硬碟,再按"偵測"檢測連接在設備上的存放裝置。

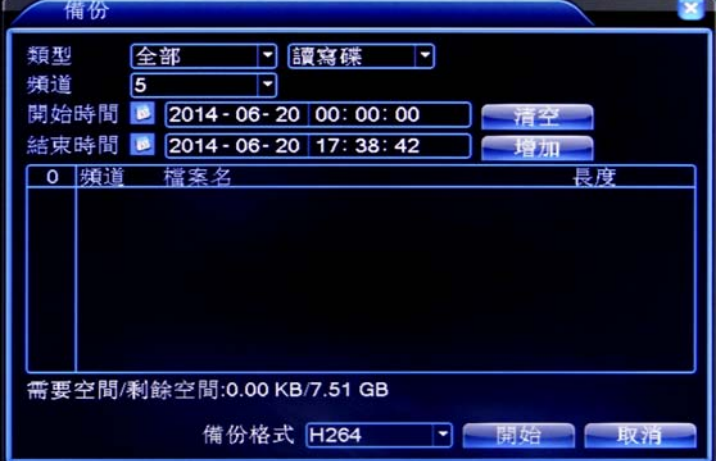

備份:點擊備份,彈出備份對話方塊如上圖所示,可根據類型、頻道、時間等屬性選擇備份的錄影文件。

清列表:清空已顯示的錄影檔案資訊。 增加:顯示符合設定搜尋條件的錄影檔案資訊。 備份格式:配置備份檔案的格式,可選擇 H.264 及 AVI 二種,可選其中一種。 開始/停止:在已選取檔案及備份格式後,點擊開始則開始備份,點擊停止則停止備份。 注:備份時,可退出本頁面執行其他功能。 錄製:點擊錄製,會同步燒錄選擇的頻道的錄影。 刪除:選擇希望刪除檔設備,點擊擦除鍵可以刪除設備中的檔。 停止:停止備份。

#### 9、影像解析張數

\*部分的產品(其他系列的產品只有全類比頻道模式)設置為混合模式/全類比頻道模式後,系統設定裡才 會有影像解析度及張數編碼設定功能, 編碼設置功能裡只能對類比頻道進行編碼設置。設置視頻/音訊 的編碼參數,包括錄影檔、遠端監控等圖像參數。左邊部分設置各獨立頻道的編碼參數,右 邊部分設 置 輔碼流的參數,雙碼流採用一路高碼率的碼流用於本地高清存儲,支持

1080P/720P/960H/D1/HD1/CIF/QCIF 編碼,一路低碼率的碼流(QCIF 編碼)用於網路傳輸,同時兼顧本機存 放區和遠端網路傳輸。雙碼流在現有網路瓶頸下兼顧了圖像品質和傳輸品質,可以突破網路瓶頸,根據 網路頻寬靈活選擇碼流格式,達到本地高清儲存,同時後端低碼流網路傳輸。

注:輔碼流的主要應用:網路較差時的多頻道即時監控、手機監控等。

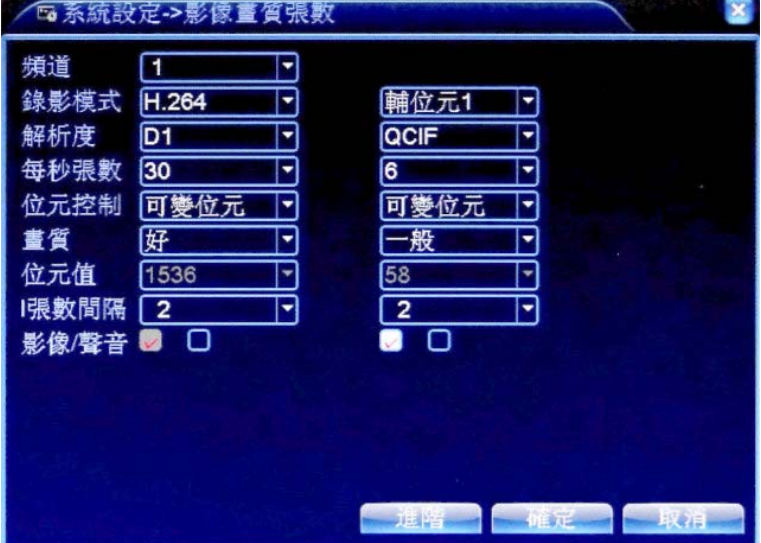

圖 45:編碼設置

1.獨立頻道編碼設置

【頻道】選擇頻道號。

【錄影模式】標準 H.264。

【解析度】顯示解析度的類型在 1080P/720P/960H/D1/HD1/CIF/QCIF。

【每秒張數】可調整,即時標準為: NTSC 制, 30 張/秒。

【位元控制】可選限定碼流,可變碼流。在可變碼流下,畫質可選擇 6 檔,在限定碼流下,可手動選擇 所需的碼流值

【畫質】設置碼流值改變畫質的品質,在配套設施允許的情況下,碼流越大畫質越好。碼流值參考範圍:

1080P(1024~8192kbsp) 720P(1024~4096kbps) 960H(869~4096kbps) D1(512~2560kbps)HD1(384~2048kbps) CIF(64~1024kbps), QCIF(64~512kbps)【張數間隔】可選擇範圍是 2~12s。

【音訊/視頻】圖示全部反顯時錄影檔為音視頻複合流。

2..輔碼流設置

輔碼流主要用於用戶端監控,手機監控。

【頻道】首先選擇頻道號,然後選中下面的音訊和視頻是否啟用。

解析度、每秒張數、碼流控制、碼流值等參數與獨立頻道參數設置相同。

#### 10、網路設定

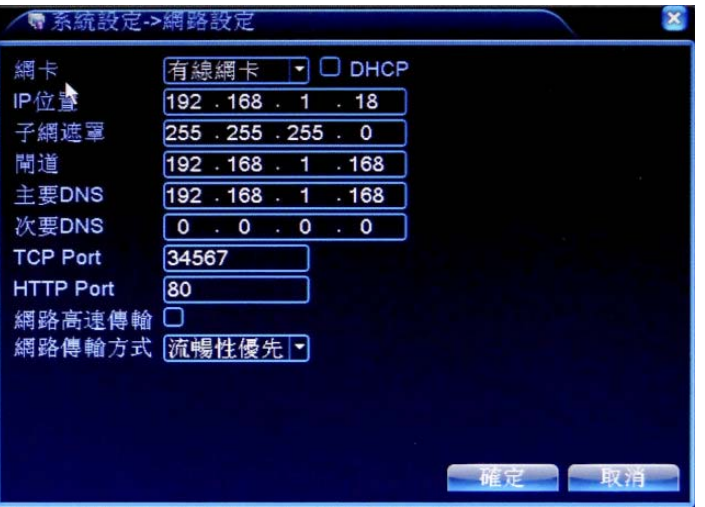

圖 46:網路設置

【網卡】可選擇有線網卡。

【DHCP】自動獲取 IP 功能(不推薦使用)。

注:需要預先搭建 DHCP 伺服器

【IP 位址】設置設備的 IP 位址, 預設 IP 位址: 192.168.1.10。

【子網遮罩】設置設備的子網路遮罩,預設子網路遮罩:255.255.255.0。

【閘道】設置設備的預設閘道,預設的預設閘道:192.168.1.1。

【DNS 設置】功能變數名稱解析伺服器,用於將功能變數名稱解析成 IP 位址,該位址由您所在的網路運 行商提供,設置好該位址後需要重啟才能生效。

【TCP Port】預設為 34567。

【HTTP Port】預設為 80。

【網路高速下載】網路高速下載。

【網路傳輸策略】提供3種策略:自我調整,書質優先,流暢性優先,網傳時會根據設置,自動調節碼 流,自我調整在畫質和流暢性上進行中,在對畫質不造成較大的影響下,兼顧了流暢性。流暢性優先和 自適應需要啟用了輔碼流時才有效,如果輔碼流沒有啟用,則按照畫質優先根據網路狀況進行調節。

# 11、網路服務

| 網路服務         | 設定訊息                   |
|--------------|------------------------|
| <b>PPPoE</b> | 0:                     |
| NTP設定        | 0: NTP:10              |
| Email設定      | 0: Your SMTP Server:25 |
| IP權限設定       | 0:0:0                  |
| <b>DDNS</b>  | DDNS設定無效               |
| FTP設定        | $0:$ FTP               |
| ARSP         |                        |
| 多報中心         | 0:                     |
| 無線撥接         | 未啟用                    |
| 手機監控         | 1:34599                |
| <b>UPNP</b>  | Ω                      |
| Wifi         | 未啟用                    |
| <b>RTSP</b>  | 1:554                  |
| 雲端服務         | 未啟用                    |
| <b>PMS</b>   | 0: push.umeye.cn: 80   |

圖 47:網路服務

#### **11.1**【**PPPoE** 設置】

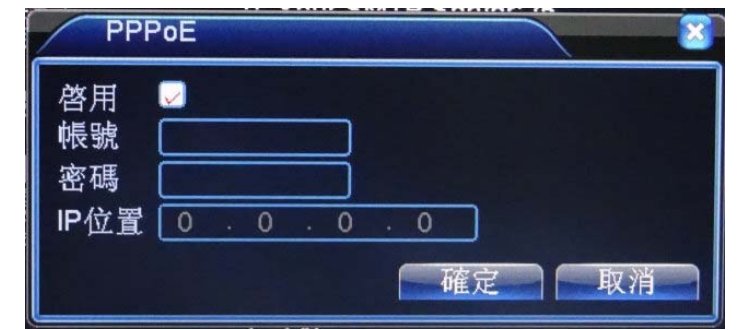

圖 48:PPPOE

(1) 啟用:反顯■表示選中,選擇了啟用,設置方可生效。

輸入 ISP(Internet 服務提供者)提供的 PPPoE 用戶名和密碼,保存後重新開機系統。啟動後硬碟錄影機會 自動以 PPPoE 方式建立網路連接,成功後,【IP 位址】上的 IP 將被自動修改為獲得的廣域網路的動態 IP 地址。

(2) 操作:PPPoE 撥號成功後,查看【IP 地址】上的 IP,獲得設備當前的 IP 位址,然後通過用戶端使 用此 IP 位址登入設備。

#### **11.2**【**NTP** 設置】

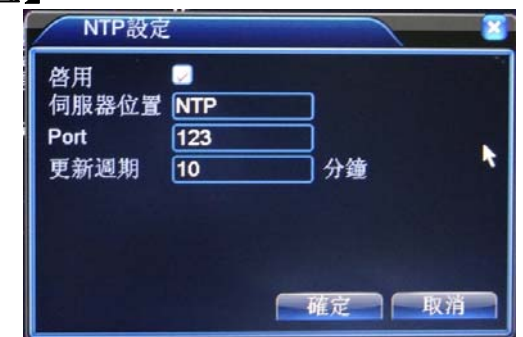

圖 49:NTP 設置

需要在電腦上安裝 NTP 服務。

- (1) 啟用:反顯■表示選中,選擇了啟用,設置方可生效。
- (2) 伺服器地址:輸入安裝了 NTP 伺服器 PC 的 IP;
- (3) 埠:預設 NTP 埠為 123,可以根據實際 NTP 伺服器的埠設置。
- (4) 時區:倫敦(GMT+0)、柏林(GMT+1)、開羅(GMT+2)、莫斯科(GMT+3)、新德里(GMT+5)、曼谷(GMT+7)、 台灣香港北京(GMT+8)、東京(GMT+9)、悉尼(GMT+10)、夏威夷(GMT‐10)、阿拉斯加 (GMT‐9)、太平洋 時間(GMT‐8)、美國山地時間(GMT‐7)、美國中部時間(GMT‐6)、美國東部時間(GMT‐5)、大西洋時間 (GMT‐4)、巴西(GMT‐3)、大西洋中部(GMT‐2)。
- (5) 更新週期:同 NTP 伺服器校時的間隔時間,預設為 10 分鐘。

## **11.3**【**EMAIL** 設置】

EMAIL 用於當有警報事件產生或者有警報聯動截圖時,可以向指定的郵寄地址發送具體的警報資訊和抓 拍圖片。

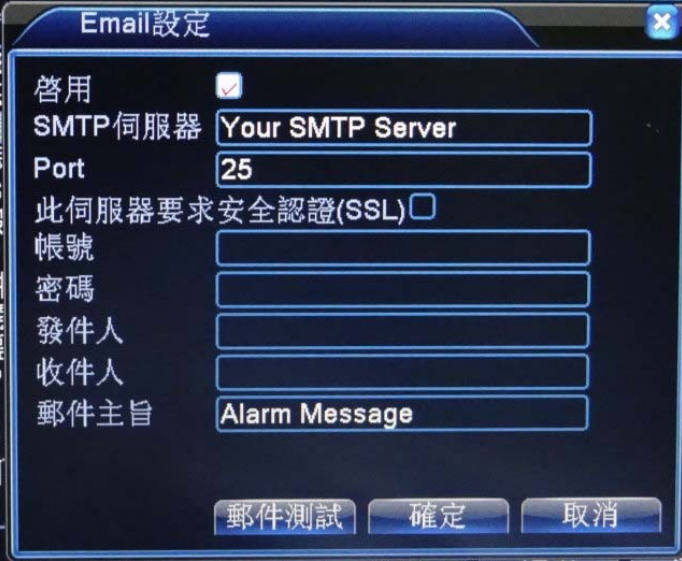

圖 50:EMAIL 設置

- (1) SMTP 伺服器:郵件伺服器位址,可以是 IP 位址和功能變數名稱(如果是功能變數名稱要求確認 DNS 正確設置,功能變數名稱才能正確解析);
- (2) 埠:郵件伺服器埠號;
- (3) SSL:該伺服器要求是否使用安全協定認證(Secure Socket Layer)登錄;
- (4) 用戶:您申請的郵件伺服器用戶名;
- (5) 密碼:對應用戶名的密碼;
- (6) 寄件者:設置郵件的發送者 EMAIL 位址;
- (7) 收件人:當有警報產生時將會通過郵件發送給設定的收件人,最多可設置 3 個收件人;
- (8) 主題:郵件的主題,可以自行設置。

#### 12、螢幕設定

解析度:依照使用者所使用的螢幕,選擇適合的螢幕解析度 建議 16:9 尺寸寬度的螢幕,可選擇 1280x720、1440x900、1920x1080 解析度

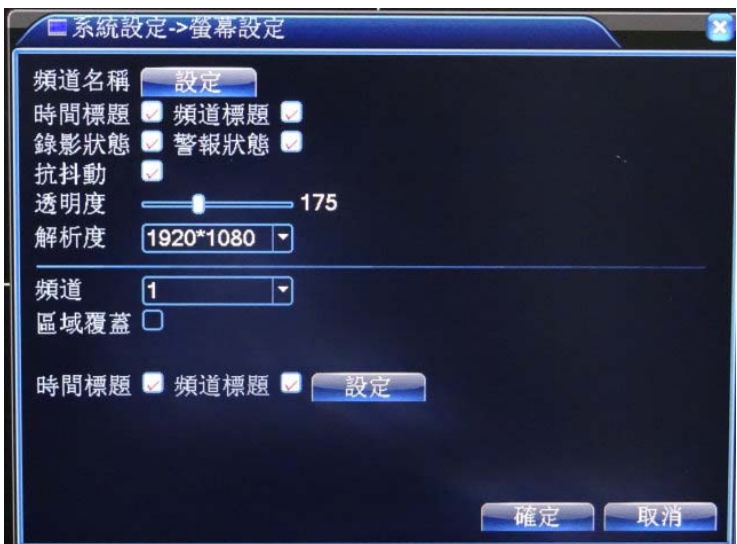

## 13、攝影模式設定 **(**含增加網路攝影機頻道**)**

\*注:只有 Hybrid DVR 系列產品支援此功能

頻道管理中包括了數位頻道、頻道狀態和頻道模式(注意:全類比頻道模式下只有頻道模式):

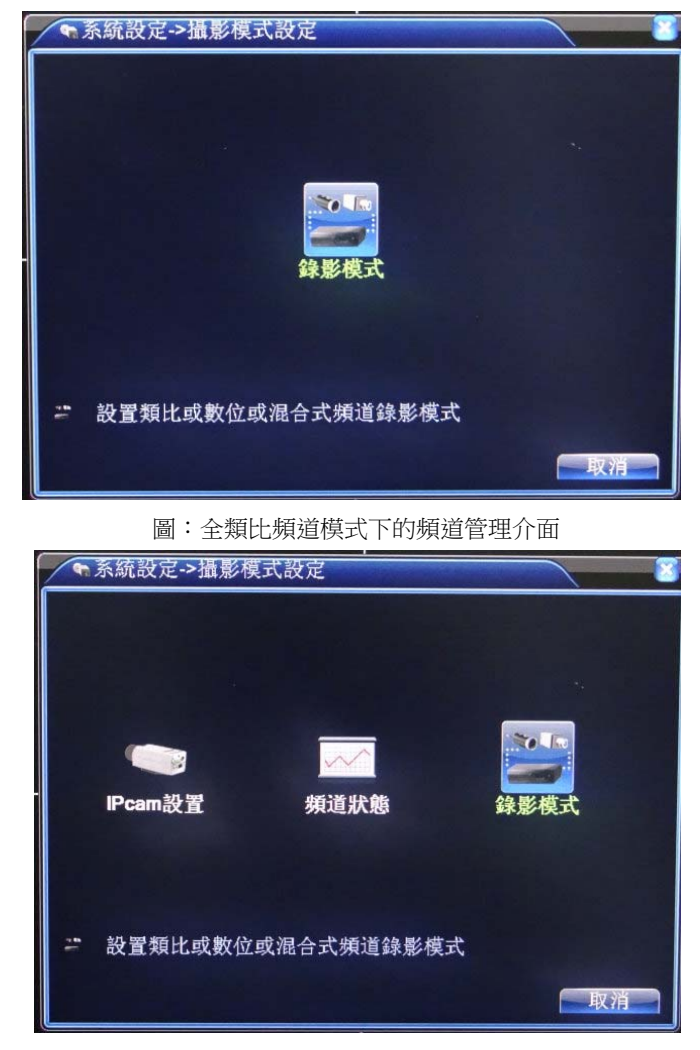

圖:混合模式/全數位頻道的頻道管理介面

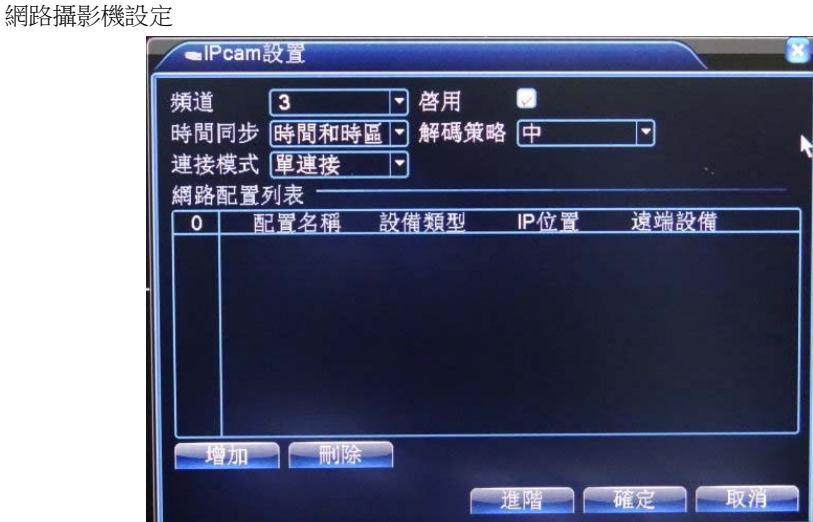

數位頻道的單連接介面

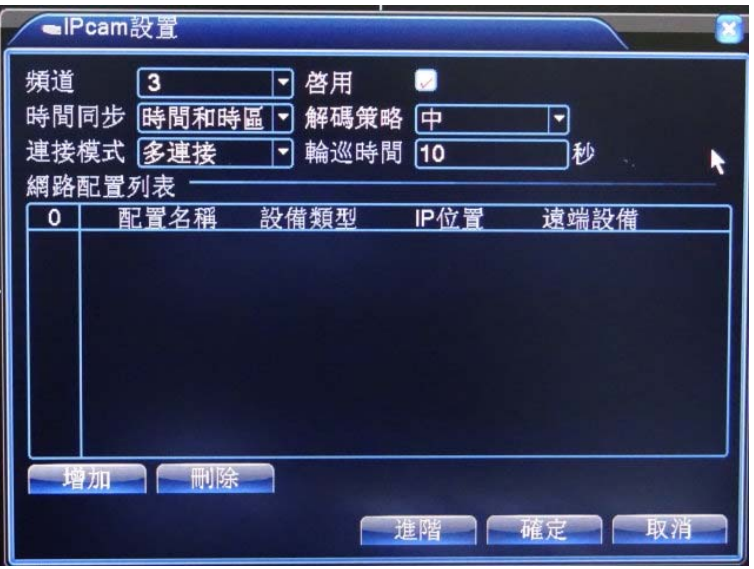

數位頻道的多連接介面

【頻道】選擇數位網路攝影機頻道。

【啟用】反顯■表示選中,打開數位頻道功能,選擇了啟用,方可進行相應的設置。

【時間同步】反顯■表示選中,開啟時間同步,表示該頻道的時間會和設備端的時間保持一致。

【連接模式】分單連接和多連接,多連接可以選擇多台設備;設備之間會一一輪巡顯示,輪巡時間可以 進行設置,最少是 10秒。

【刪除】使用者想跟換設備,將之前的設備選中,點擊刪除就能將其刪除掉。

【增加】增加網路攝影機設備,點選"增加"會出現以下介面:

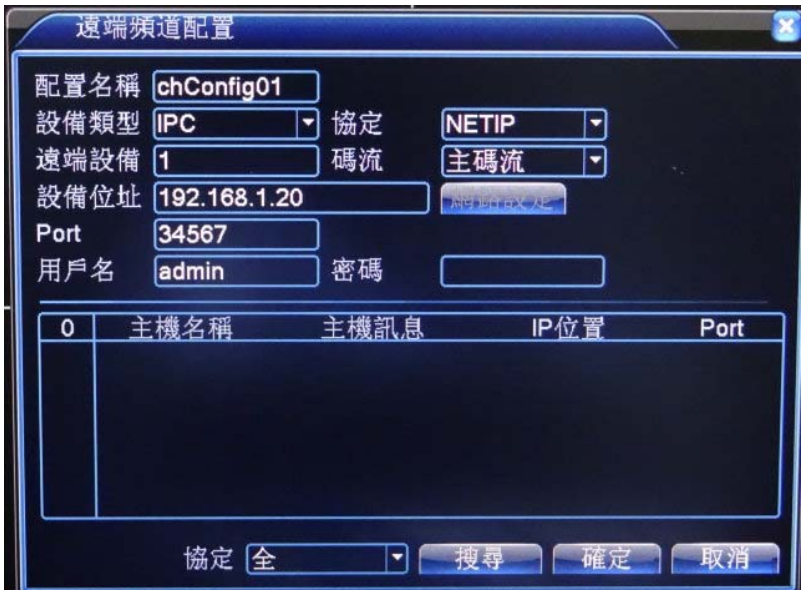

圖:遠端網路頻道配置介面

"捜尋"按鈕:可搜尋內網內所有可連線得到的網路攝影機,皆會列在表内,使用者可以根據自己的需 求去選擇所想連接的設備。

選擇"列表内的網路攝影機"後,點選二下,上方欄位則會顯示該網路攝影機的設定,填入正確的設定 後,再按"確定"按鈕即可完成增加網路攝影機頻道

【配置名稱】設備會預設有個配置名稱,使用者可以根據自己的需求去修改其名稱。

【設備類型】有三種類型,分別為:IPC、DVR、HVR,使用者根據自己的需求進行選擇,預設為 IPC。

【協定】系統預設為 TCP。

【遠端頻道】使用者根據需要輸入需要連接遠端設備的頻道號碼。

【碼流】可選主碼流、輔碼流,預設為主碼流。

【埠】預設為 34567 (依該網路設備而定)。

【用戶名】預設為 admin。

頻道狀態:

頻道狀態,當設備存在數位頻道時,會有該介面,其會將所有的數位頻道狀態顯示出來。包括頻道的最 大解析度,當前解析度,和連接狀態。

注:當某頻道的當前解析度超過了最大解析度時,該頻道預覽畫面會顯示為紅色的"X",如:全數位頻道模式下,頻道 3 最大解 析度為 D1,若將其連接到解析度比 D1 大(如 960H)的設備,其預覽畫面顯示為:

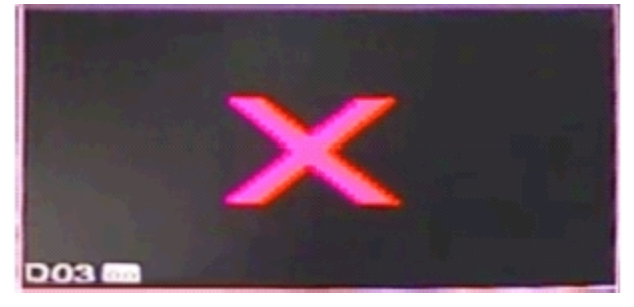

圖為超過最大解析度時,會顯示此標誌

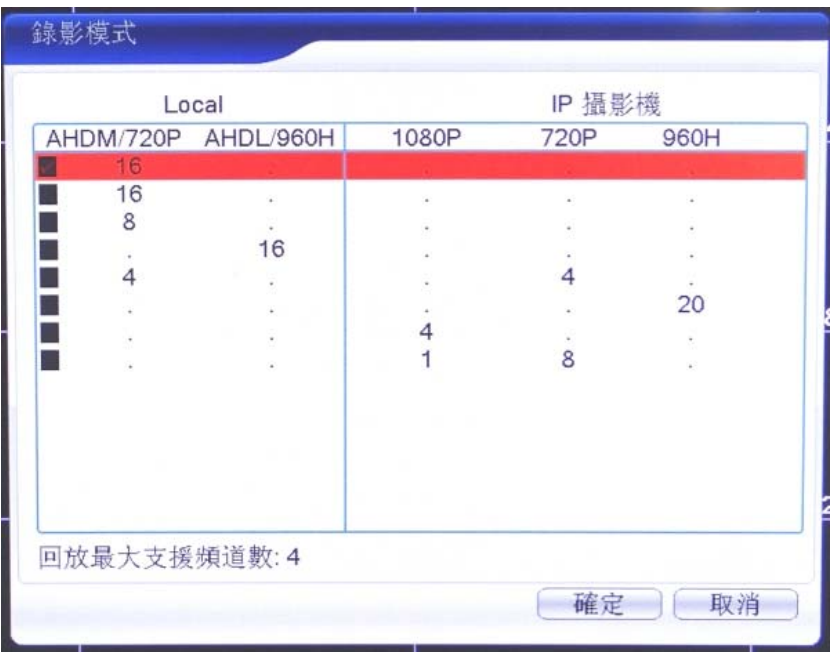

圖 78:錄影模式 (會依不同型號機種規格, 其支援的搭配模式不同, 請以該型號規格做參考) 注:產品具有全 AHD 及類比頻道模式和全數位頻道模式 2種,且不同的型號其具體的頻道模式不同, 使用者可以根據自己的需求進行模式的切換,"Local"項目為 AHD 攝影機及類比攝影機混合式錄影。

# 14、管理工具

管理工具功能表包括:硬碟管理、使用者管理、線上用戶、畫面調整、自動維護、恢復預設、系統升級 、 設備資訊、設定輸入輸出。

#### **14.1** 硬碟管理

對設備中硬碟進行配置管理。功能表中顯示當前的硬碟資訊,包括接入硬碟數、接入介面、類型、狀態、 總容量。對硬碟進行操作,包括:設置錄影碟、設置快照盤、設置唯讀碟、設置備份碟、格式化硬碟、 恢複錯誤。操作時,選中操作的硬碟,點擊右邊功能按鍵執行。

錄影碟:錄影碟可讀取資料,也可儲存資料。

唯讀碟:設備只能讀取硬碟中資料,不能寫入資料;

備份碟:在已有儲存碟的情況下,可與儲存碟對錄影檔進行雙備份。

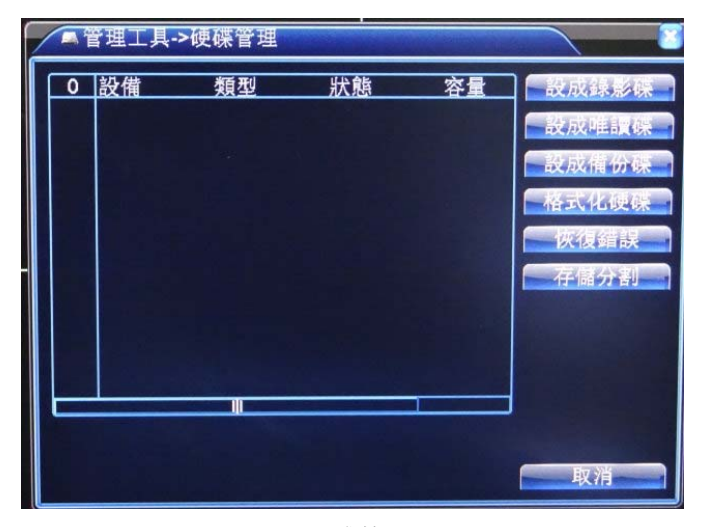

圖 79:硬碟管理

#### **14.2** 用戶管理

管理本機的用戶許可權。

注: 1. 以下用戶名稱及用戶群組名等, 各項組成的字元和長度最多為 8 個位元組, 字串的首尾空格無效, 中間可以有空格。合法 字元:字母、數位、底線、減號、點,不容許使用其他字元。

2. 用戶和群組的數量不限制,使用者群組根據使用者自訂增加或刪除群組: 出廠設置包括 user\admin 兩級,用戶可自行設置屬群

組,群組中的用戶可在該組許可權中任意指定功能許可權。

3. 使用者管理採用群組和使用者兩級方式,群組名和用戶名不能重複,每個用戶必須屬於某群組,一個用戶只能屬於一個群組。

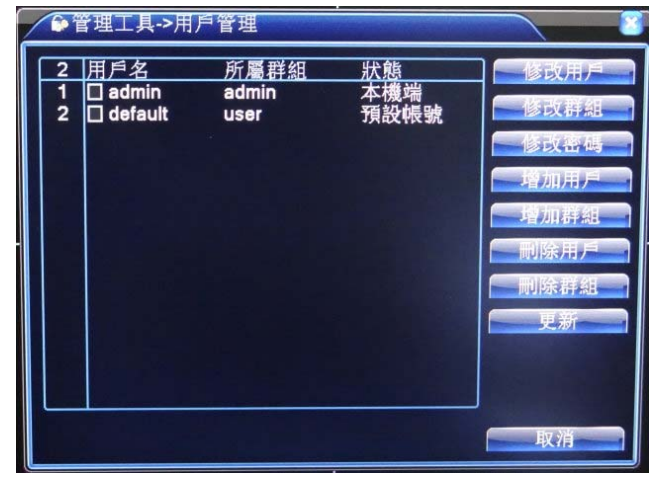

【修改使用者】對已存在使用者的屬性進行修改;

【修改群組】對已存在群組的屬性進行修改;

【修改密碼】對使用者帳號進行密碼修改,密碼可設置 1‐6 位元,密碼首尾空格無效,中間可以有空格。 注:且擁有用戶帳號控制許可權的用戶除了能更改自己的密碼外還可以修改其他使用者的密碼。

【增加用戶】增加組內用戶,並設置用戶的功能許可權,如圖 82。進入增加使用者的功能表介面,輸入 用戶名和密碼,選擇屬於哪個群組,並選擇是否複用此用戶。"多人"表示該帳號可被多個用戶端同時使 用。一旦選擇所屬的群組,則用戶的許可權只能是該群組的權限,不能超越該組的許可權屬性。為方便 用戶管理,建議用戶在定義普通用戶的許可權時比高級用戶要低。

【增加群組】增加一新的用戶群組,並設置群組的功能許可權,如圖 4.35。提供 33 種許可權選擇,包 括關閉設備、即時監視、重播、錄影設置、錄影檔案備份等。

【刪除用戶】刪除現有用戶。在圖 4.32,選中需要刪除的使用者,點擊刪除使用者按鍵;

【刪除群組】刪除現有群組(需保證該群組內沒有用戶)。在圖 4.32,點擊刪除組按鈕,出現圖 4.36,選 擇需要刪除的組,點擊刪除按鍵。

#### **14.3** 線上用戶

查看連在本地設備上的網路使用者資訊。也可將選中的網路使用者(在核取方塊中打勾√)斷線,斷線後該 使用者將被凍結,直到重啟設備,才能用該使用者登入進去。

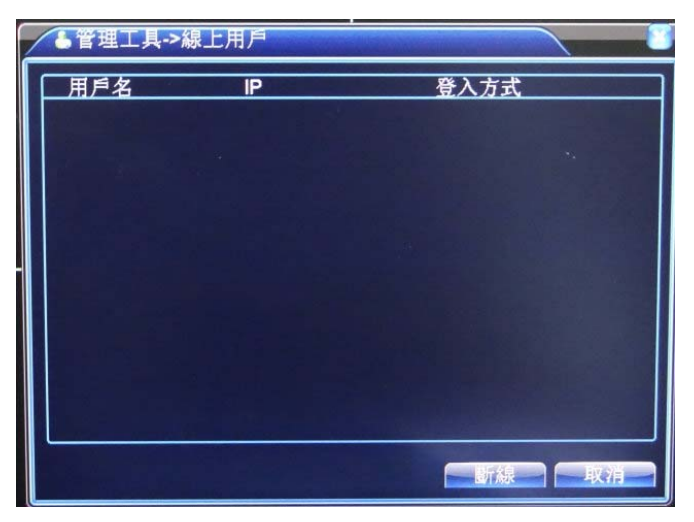

圖 85:線上用戶

#### **14.4** 自動維護

使用者可自行設置設備自動重啟系統的時間,和自動刪除檔的時間。

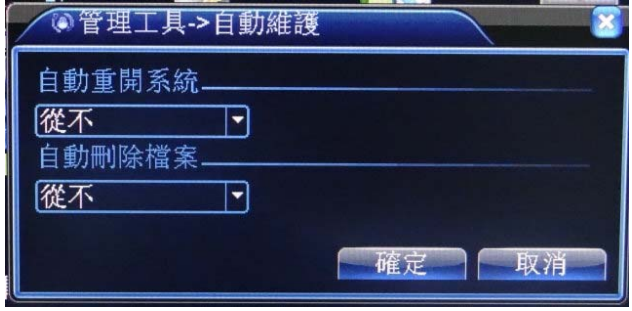

圖 86:自動維護

# 14.5 恢復預設值

系統恢復到出廠時的預設配置狀態(可根據功能表上的選項選擇恢復的項目)。

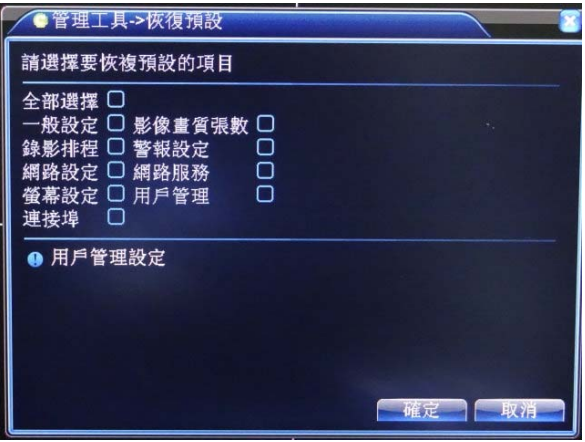

圖 87:恢復預設

## 14.6 系統升級

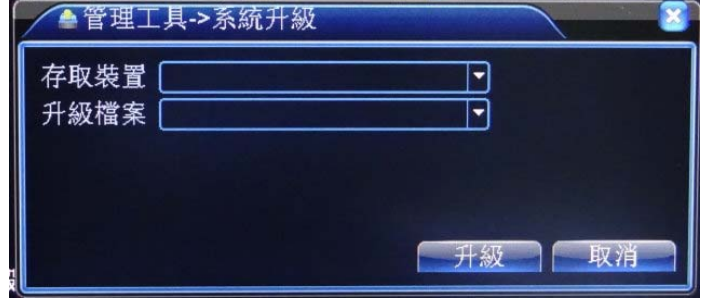

圖 88:系統升級

【何處升級】選擇 USB 介面; 【升級檔案】選擇升級檔案。

#### **14.7** 設備資訊

提供設備的周邊設備資訊,可根據客戶的需求進行設置,方便客戶的理解使用

## **14.8** 設定輸入輸出

客戶可將設備的日誌資訊和設定檔匯出到外接設備(如:隨身碟),也可將外接設備(如:隨身碟)的設定檔輸入 到主機設備中,極大的方便了客戶的使用。

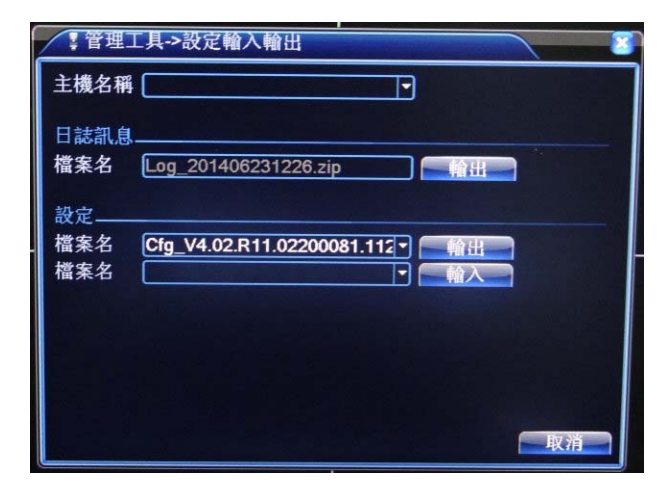

# 15、 系統資訊

顯示裝置的資訊,包括:硬碟資訊、影像流量、日誌訊息、版本訊息。

#### **15..1** 硬碟資訊

顯示安裝的硬碟的狀態,包括所有硬碟的類型、總容量、剩餘容量、狀態、硬碟錄影時間等資訊。

提示:硬碟資訊中○表示該硬碟正常,X 表示故障、 - 表示沒安裝。若使用者需要更換損壞硬碟,必須 先關機再取出所有損壞硬碟,並進行新硬碟安裝。

硬碟資訊中序號後加"\*"表示當前工作碟(如 1\*),如果對應的硬碟損壞,則資訊裡只會顯示"?"字樣。

#### **15.2** 影像流量

即時顯示頻道圖像的碼流(Kb/每秒)和所占硬碟空間(MB/每小時),波形示意圖顯示碼流的變化。

#### **15.3** 日誌訊息

根據設置的查詢方式,查看系統日誌。

日誌資訊類型可分為:系統操作、配置操作、資料管理、警報事件、錄影操作、使用者管理、檔案管理 等,設置要查詢日誌的時間段,直接按查詢按鈕,系統以清單形式將記錄的日誌顯示出來(一頁顯示的列 表數為 128 條), 按下一頁鍵進行翻頁, 按清空鍵執行清空所有日誌資訊。

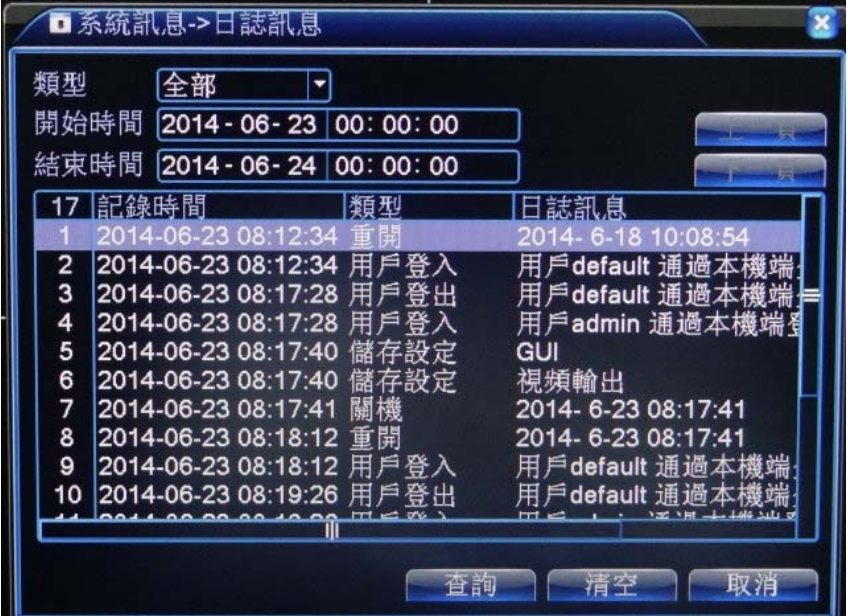

圖 93:日誌資訊

# **15.4** 版本資訊

顯示本設備的基本資訊,包括硬體資訊、軟體版本、網路 MAC 位址、發佈時間、序號及 NAT 狀態等資 訊。

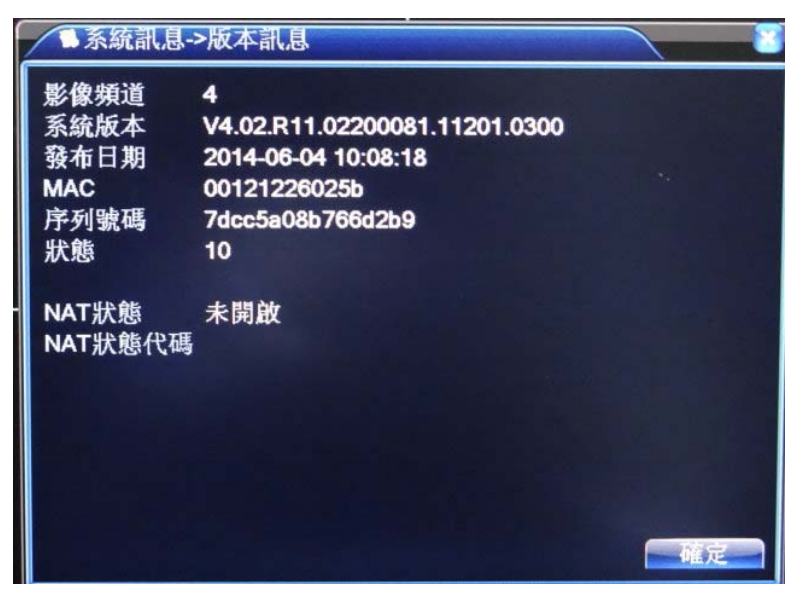

圖 94:版本資訊

# 常見問題解答及使用維護

## **A.** 常見問題解答

若您所遇到的問題不在以下的內容中,請與您所在地客服人員聯繫或致電經銷商諮詢,我們將竭誠您服務。 1.問:開機後,監控主機無法正常啟動

- 答:可能原因
- (1) 輸入電源不正確
- (2) 開關電源線接觸不良
- (3) 開關電源故障
- (4) 程式升級錯誤
- (5) 硬碟損壞或硬碟線有問題
- (6) 前面板故障
- (7) 監控主機板損壞
- 2.問:主機啟動幾分鐘後會自動重啟或經常當機
	- 答:可能原因
	- (1) 輸入電壓不穩定或過低
	- (2) 硬碟壞軌或硬碟線故障
	- (3) 關關電源功率不足
	- (4) 前端影像訊號不穩定
	- (5) 散熱不良,灰塵太多,機器運行環境太惡劣
	- (6) 監控主機故障
- 3.間:啟動後搜尋不到硬碟
	- 答:可能原因
	- (1) 硬碟電源線沒接好
	- (2) 硬碟傳輸線故障
	- (3) 硬碟損壞
	- (4) 主機板 SATA 接頭故障
- 4.問:單路、多路、全部影像無輸出
	- 答:可能原因
	- (1) 程式不和,重新升級成正確程式
	- (2) 影像亮度都為 0,恢復預設預設值
	- (3) 無影像輸入訊號或是太弱
	- (4) 設置了頻道保護(或螢幕保護裝置)
	- (5) 監控主機故障
- 5.問:即時監控問題,如影像色彩、亮度失真嚴重…等

答:可能原因

- (1) 用 BNC 輸出時 NTSC 和 PAL 制式選擇錯誤, 影像會變黑白
- (2) 錄影機與監視器的阻抗不匹配
- (3) 影像傳輸距離過遠或影線傳輸線衰減太大
- (4) 錄影機色彩、亮度等設置不正確
- 6.問:本機回放歷史影像查詢不到影像資料
	- 答:可能原因
	- (1) 硬碟資料線或跳線錯誤
	- (2) 硬碟損壞
	- (3) 升級了與原程式檔案系統不同的程式
	- (4) 欲查詢的錄影已被覆蓋
	- (5) 錄影未執行
- 7.問:本地查詢錄影花頻

答:可能原因

- (1) 畫值設定太低
- (2) 程式資料讀取出錯,碼流顯示很小,重播時出現馬賽克,一般機器重新啟動後正常
- (3) 硬碟資料線和硬碟跳線錯誤
- (4) 硬碟故障
- (5) 機器硬體故障
- 8.問:監視無聲音
	- 答:可能原因
	- (1) 非有線的收音器
	- (2) 非有線音響
	- (3) 音源線損壞
	- (4) 監控主機硬體故障
- 9.問:監看有聲音,回放沒聲音
	- 答:可能原因
	- (1) 設置問題,音訊選項未打開
	- (2) 對應的頻道沒有接影像,影像藍頻時,回放影像會斷斷續續
- 10.問:時間顯示錯誤
	- 答:可能原因
	- (1) 設置錯誤
	- (2) 電池接觸不良或電壓偏低
	- (3) 晶振不良
- 11.問:監控主機無法控制 PTZ
	- 答:可能原因
	- (1) 前端 PTZ 故障
	- (2) PTZ 解碼器設置、連線、安裝不正確
- (3) 接線不正確
- (4) 錄影機中 PTZ 設置不正確
- (5) PTZ 解碼器和錄影機協定不和
- (6) PTZ 解碼器和錄影機位址不一致
- (7) 接多個解碼器時,PTZ 解碼器 AB 線最遠端要加 120 歐電阻來消除反射和阻抗匹配,否則會造成 PTZ 控制不穩定
- (8) 距離過遠
- 12.問:位移偵測無法作用
	- 答:可能原因
	- (1) 時間段設置不正確
	- (2) 移動偵測區域設置不合適
	- (3) 靈敏度太低
	- (4) 個別版本硬體限制
- 13.問:用戶端或者 WEB 無法登錄
	- 答:可能原因
	- (1) 用戶端未安裝或者無正常顯示,作業系統是 win98 或 win me;推薦將作業系統更新到 win2000sp4 以上版本,或者安裝低版本的用戶端軟體
	- (2) ActiveX 控制項被阻擋
	- (3) 沒有安裝 dx8.1 或以上版本,升級顯示卡驅動程式
	- (4) 網路連接故障
	- (5) 網路設置問題
	- (6) 用戶和密碼不正確
	- (7) 用戶端版本與錄影機程式版本不一致
- 14.問:網路監看畫面及錄影重播時有馬賽克或沒有影像
	- 答:可能原因
	- (1) 網路流暢度不佳
	- (2) 客戶端是否有流量限制
	- (3) 監控主機網路設置中選擇了組播模式,組播模式會有較多馬賽克,不建議選擇
	- (4) 本機設置區域遮罩或頻道保護
	- (5) 所登錄的使用者沒有監視許可權
	- (6) 監控主機本身輸出時影像就不佳
- 15.問:網路連接不穩定
	- 答:可能原因
	- (1) 網路不穩定
	- (2) IP 位址衝突
	- (3) MAC 位址衝突
	- (4) 電腦或錄影機網卡不良

16.問:燒錄/USB 備份出錯

- 答:可能原因
- (1) 燒錄機與硬碟掛再同一條資料線上
- (2) 資料量太大, CPU 佔用資源太大, 請停止錄影再備份
- (3) 資料量超過備分設備容量,會導致燒錄出錯
- (4) 備份設備不相容
- (5) 備份設備損壞
- 17.問:鍵盤無法控制錄影機
	- 答:可能原因
	- (1) 錄影機串口設置不正確
	- (2) 位址不正確
	- (3) 接多個轉換器時,供電不足,需給各轉換器供電
	- (4) 傳輸距離太遠
- 18.問:警報訊號無法正常使用
	- 答:可能原因
	- (1) 警報設置不正確
	- (2) 手動打開警報輸出
	- (3) 輸入裝置故障或連接不正確
	- (4) 個別版本程式問題,升級程式可以解決
- 19.問:警報無法作用
	- 答:可能原因
	- (1) 警報設置不正確
	- (2) 警報接線不正確
	- (3) 警報輸入訊號不正確
	- (4) 一個警報設備同時接入 2 個迴路
- 20.問:遙控器無法控制
	- 答:可能原因
	- (1) 遙控位址不正確
	- (2) 遙控距離過遠或角度較偏
	- (3) 遙控器電池耗盡
	- (4) 遙控器損壞或錄影機前面板損壞
- 21.問:錄影儲存時間不足
	- 答:可能原因
	- (1) 前端攝影機品質差、鏡頭太髒、逆光安裝、光圈鏡頭沒有調好等引起碼流比較大
	- (2) 硬碟容量不夠
	- (3) 硬碟損壞
- 22.問:下載檔案無法播放
	- 答:可能原因
	- (1) 沒有安裝播放器
	- (2) 沒有安裝 DX8.1 以上版本影像加速軟體
- (3) 轉成 AVI 格式後的檔用 MEDIA PLAYER 播放,電腦中沒有安裝 DivX530Bundle.exe 外掛程式
- (4) Winxp 作業系統需要安裝外掛程式 DivX530Bundle.exe 和 ffdshow‐20041012.exe
- 23.問:本地功能表操作管理者密碼或網路密碼忘記
	- 答:解決辦法
	- (1) 請與您所在地客服人員聯繫或致電總部客服電話,我們將根據您提供的機器型號及程式版本指 導您如何解決
- 24.問:數位頻道的監看影像出不來
	- 答:可能原因
	- (1) 沒有增加設備
	- (2) 對應的該頻道設備沒有啟用
	- (3) 該頻道的設備沒有被選中
	- (4) 選中的設備遠端頻道號不存在
	- (5) 選中的設備沒有接視訊源
	- (6) 遠端頻道配置裡面碼流選擇為副碼流
	- (7) 用戶名和密碼不對
	- (8) 增加的設備直接輸入 IP 位址或埠號不對
	- (9) 增加的設備解析度過大,顯示器無法顯示
- 25. 問: 為什麼點擊搜索按鈕卻搜索不到任何設備
	- 答:可能原因
	- (1) 該區域網路裡不存在其他設備
	- (2) 網路設置中子網路遮罩設置有問題
- 26.為什麼警報功能裡開啟了截圖功能,卻無法截圖
	- 答:可能原因
	- (1) 硬碟管理裡面沒有快照碟
	- (2) 快照碟容量為 0
	- (3) 錄影功能裡的圖片儲存介面中,相對映頻道的截圖功能未開啟
- 27.問:數位頻道上顯示的時間為什麼和本地端顯示的時間不一樣
	- 答:解決辦法
	- (1) 將該數位頻道啟用時間同步功能即可
- 28.問:類比頻道監看畫面無法顯示
	- 答:可能原因
	- (1) 設備上沒有接入影像界面板
	- (2) 沒有接上影像輸入線
	- (3) 頻道故障
- 29.問:多連接,切換設備時對應的該頻道會出現畫面不動的情況

答:數位頻道中畫面顯示出來是需要幾秒鐘的時間,而設備切換時,正是要顯示新的畫面,所以需要

#### **B.** 使用維護

- 1. 電路板上的灰塵在受潮後會影起短路,影響錄影機正常工作甚至損壞錄影機,為了使錄影機能長期穩定 工作,請定期用刷子對電路板、接外掛程式、主機殼風扇、主機殼等進行除塵。
- 2. 請保證工程良好接地,以免影像、聲音訊號受到干擾,同時避免錄影機被靜電或感應電壓損壞。
- 3. 聲音訊號線以及 RS-232、RS-485 等介面,請不要帶電插拔,否則容易損壞這些埠。
- 4. 在錄影機的本地影像輸出(VOUT)介面上盡量不要使用電視機,否則容易損壞錄影機的影像輸出電路。
- 5. 錄影機關機時,請不要直接關閉電源開關,應使用功能表中的關機功能,或面板上的關機按鈕(按下大於 3 秒鐘),使錄影機自動關掉電源,以免損壞硬碟。
- 6. 請保證錄影機遠離高溫的熱源及場所。
- 7. 請保持監控主機殼周圍通風良好,以利於散熱
- 8. 請定期進行系統檢查及維護。

# 附錄一:遙控器操作

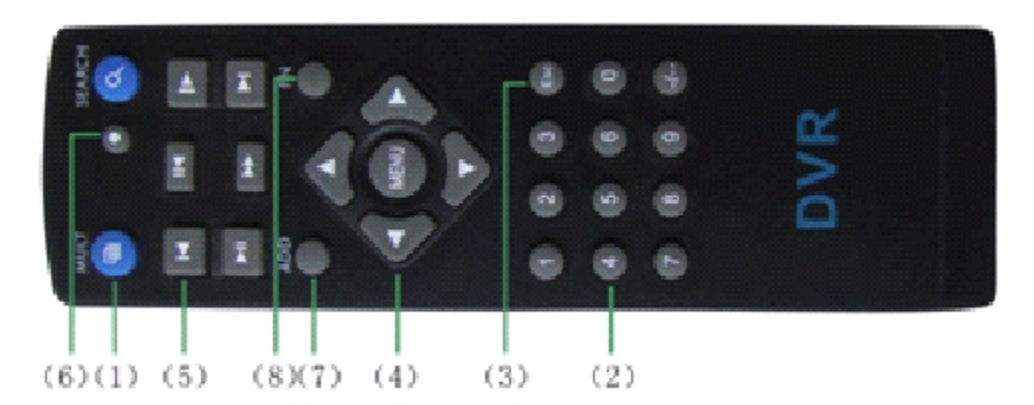

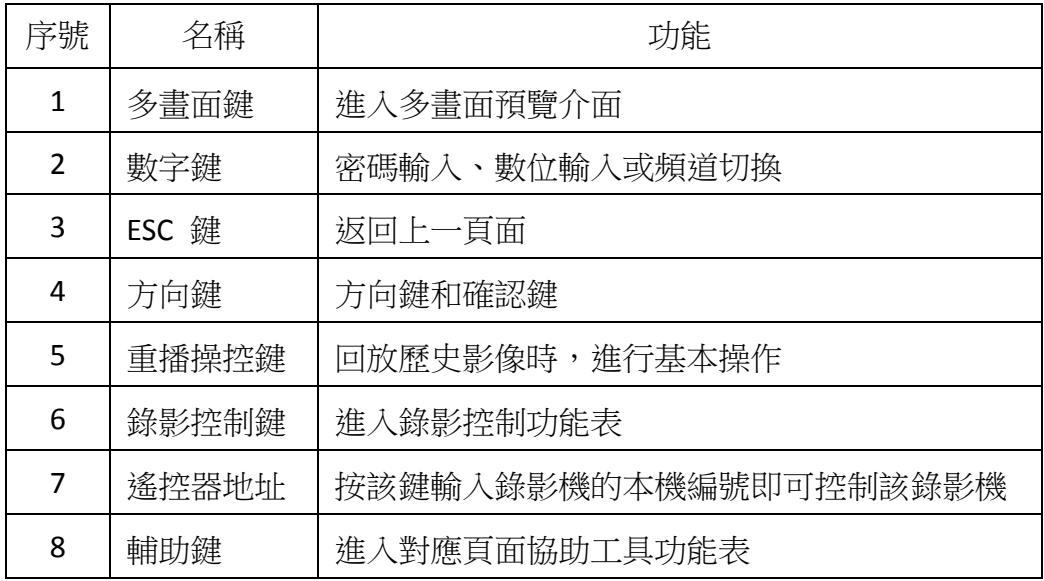

\*本文檔以右手使用滑鼠習慣為例\*

本設備支援 USB 介面的滑鼠。

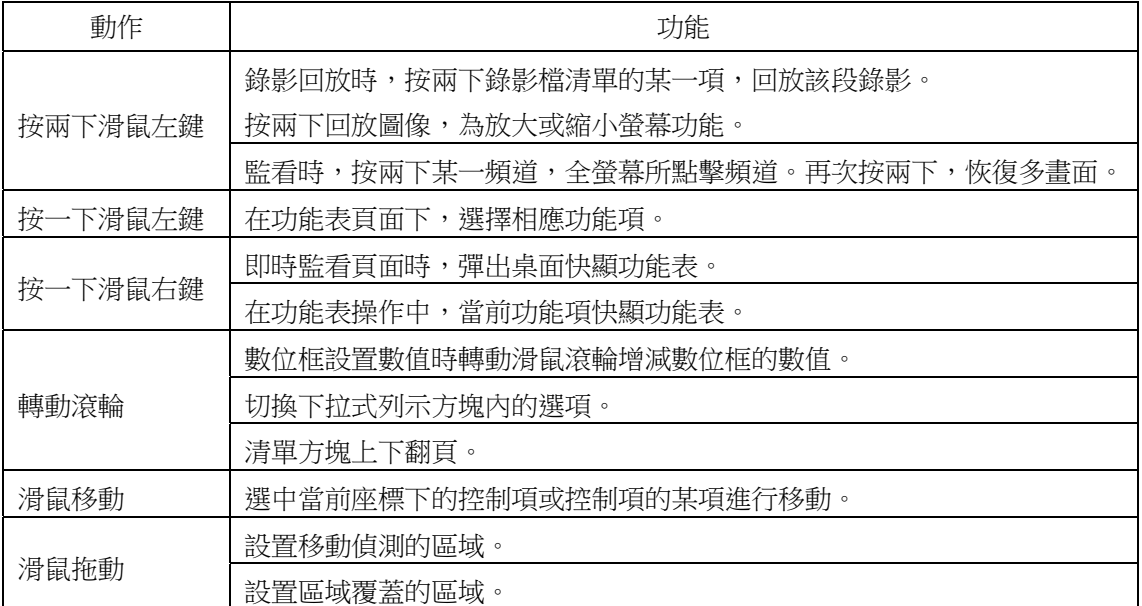

## 附錄三:硬碟容量計算

初次安裝硬碟錄影機,確定機內硬碟是否安裝,硬碟安裝時需注意硬碟的線材是否接好。

1. 總容量大小的選擇

硬碟容量的計算公式為:

總硬碟容量(M)=頻道數×需求時間(小時)×每小時佔用硬碟空間(M/小時)

同樣我們可以得到錄影時間的計算公式:

錄影時間(小時)=總硬碟容量(M)÷每小時佔用硬碟空間(M/小時)×頻道數

硬碟錄影機採用了 MPEG4/H.264 的壓縮技術,它本身的動態範圍相當大,因此計算硬碟容量需要

依據碼流統計各個頻道每小時生成檔大小的估值。

例如:

用一塊 500G 的硬碟,以即時 CIF 錄影品質,大約可以錄影 25 天。單頻道的錄影每小時佔用硬碟空間為 200M/小時, 使用 4 頻道即時 CIF 的錄影品質 24 小時連續錄影的天數為:500G/(200M/小時\*24 小時\*4 頻道)=26 。

# 注意事項:

請勿讓任何固體或液體,掉入或滲入設備內。

請定期用刷子對電路板、接外掛程式、主機殼風扇、主機殼等進行除塵,在進行機體清潔工作前,請關閉電源並拔掉電 源。

請勿自行對本設備進行拆卸、維修或更換零件。

使用環境:

請在 0℃~40℃的溫度下放置和使用本產品,避免陽光直射,或靠近熱源。

請勿將本設備安裝在潮濕的環境。

請勿將本設備暴露在多煙、多塵的環境。

避免強烈的碰撞,請勿摔落機器。

請保持本產品的水準安裝,安裝在穩定的場所,注意防止本產品墜落。

請安裝在通風良好的場所,切勿堵塞本產品的通風口。

僅可在額定輸入輸出範圍內使用。